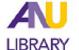

Bookstore Guide for Navigating VitalSource Course E-books

**VitalSource "Bookshelf"** are books that have been converted to digital format by individual publishers and housed on a common bookshelf interface (VitalSource).

The image below is an example of where to find the material once in your Canvas course.

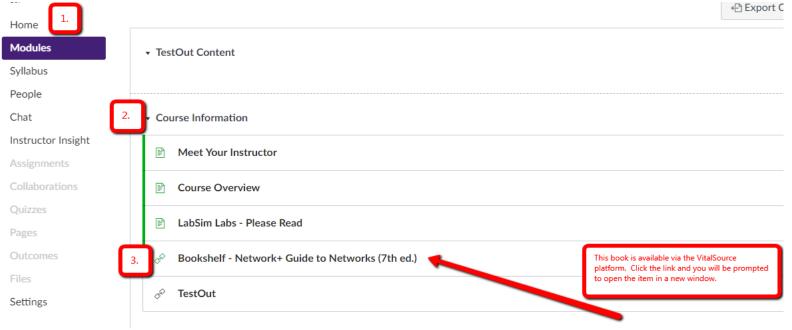

The first time you access a VitalSource book you may be asked to create an account (so that you have your own personalized bookshelf) and to accept the terms of access for the digital content.

## Tips for Using "Bookshelf"

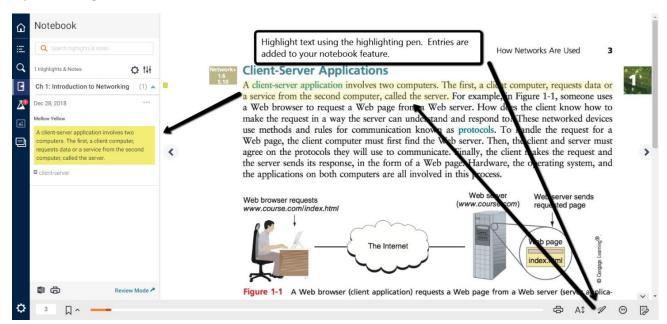

*Highlighting Tool:* The highlighting pen allows you highlight sections of the text, which are added to your *Notebook* tool. You can add notes, which coincide with the text you've highlighted. Your *Notebook* can also be printed later as a study guide if you choose.

*Printing Tool:* Nearly all e-book titles and platforms allow for some printing of the text. However; with e-books there is no standard printing limit. Individual publishers set the guidelines for how much of a title can be printing at one time. If you encounter a printing limit, we suggest trying the print feature again at a later time. You may be able to print again right away or may have to wait until the next day for accessing new daily print limits. Just like with print texts, e-books are copyrighted by the publisher. Publishers assign digital rights to their electronic materials to attempt to prevent unauthorized access and distribution of their copyrighted texts. If you prefer using hard copy pages for reading, it is a good idea to go into your course e-books early so you when and how much printing is allowed at one time.

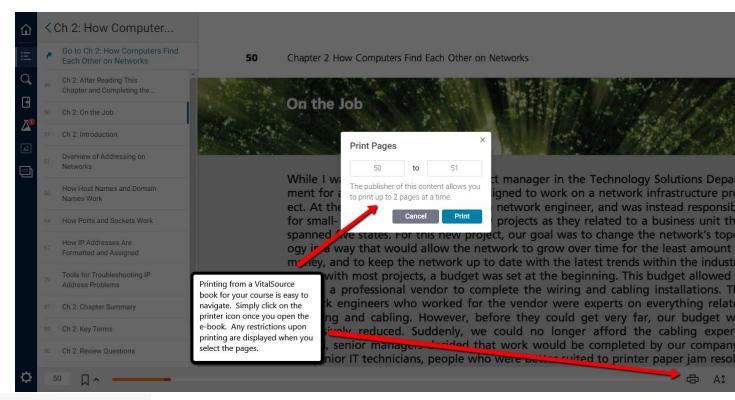

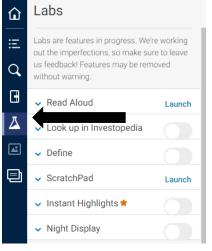

Labs Tool: The Labs tool (beaker icon) provides some additional e-book learning benefits. Are you an audio learner? Launch the Read Aloud application. Are you a kinesthetic learner? Launch the ScratchPad application to type and save notes while reading. Are you a visual learner? Try creating your own Flashcards for studying.

Search Tool: You can use the Search box if you need to quickly locate a term within the textbook.

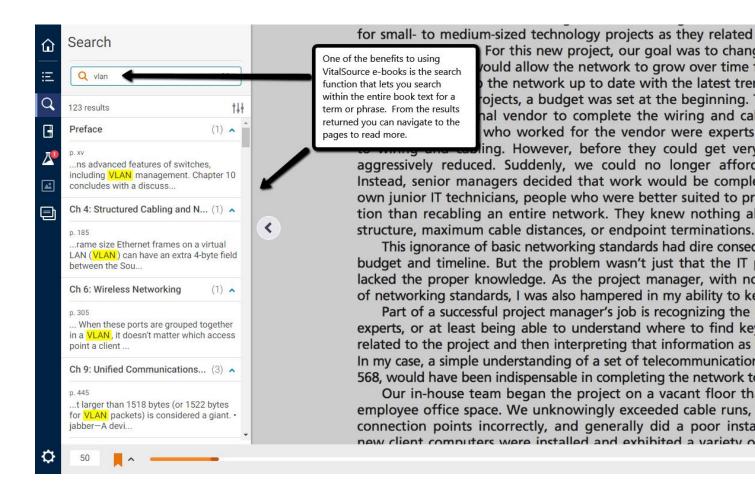

If at any point you are unsure how to access your materials, send an e-mail to <a href="mailto:bookstore@an.edu">bookstore@an.edu</a> and we will be happy to assist you. For additional information on the advanced study tools available via the VitalSource Bookshelf, please visit: <a href="https://www.vitalsource.com/bookshelf-features">https://www.vitalsource.com/bookshelf-features</a>